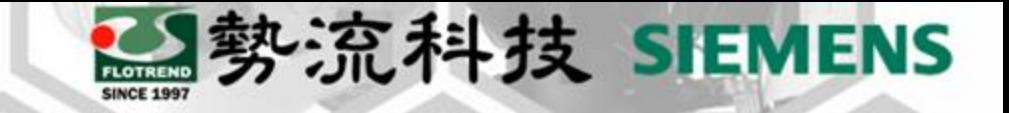

## **POWERTESTER IPC** 控制軟體版本更新

Ivy Yeh

<sup>2</sup> Technical Manager

ivy@flotrend.com.tw

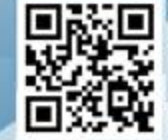

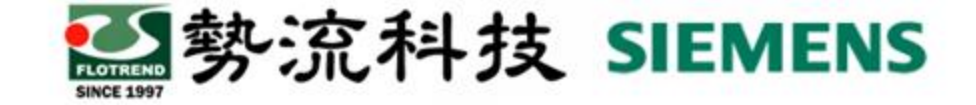

#### 內容簡介

目的:了解POWERTESTER 操作軟體版本更新流程,可讓客端user 順利自行更新軟體。

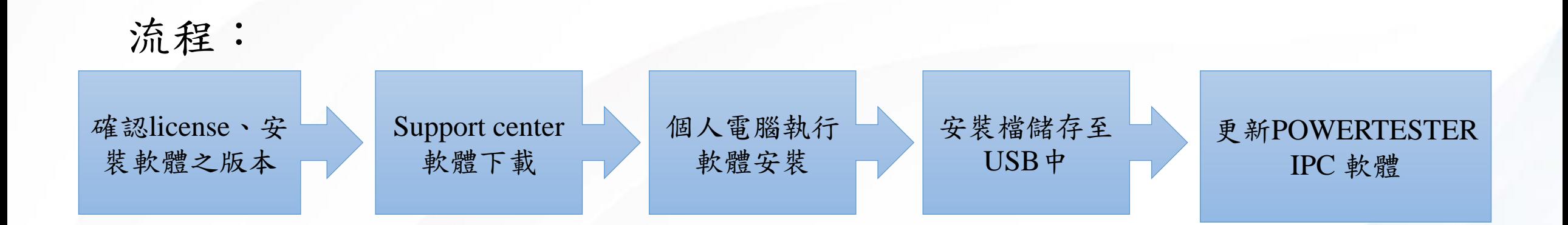

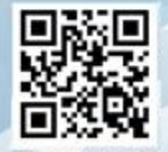

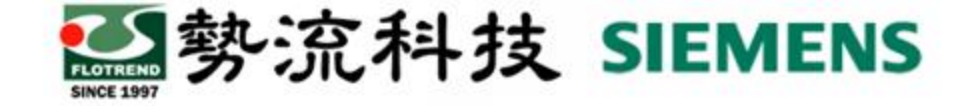

#### 確認**license**、安裝軟體之版本

請確認license版本是否匹配軟體更新的版次,若無法確認,可將license提供給勢流,請勢流協助。 若安裝的版次為Update版本,表示此次更新為"修正檔",請務必確認原系統軟體版次是否為相同版本,若否 則需先下載該版本的主檔,並將設備升級至該版本才可以更新修正檔。

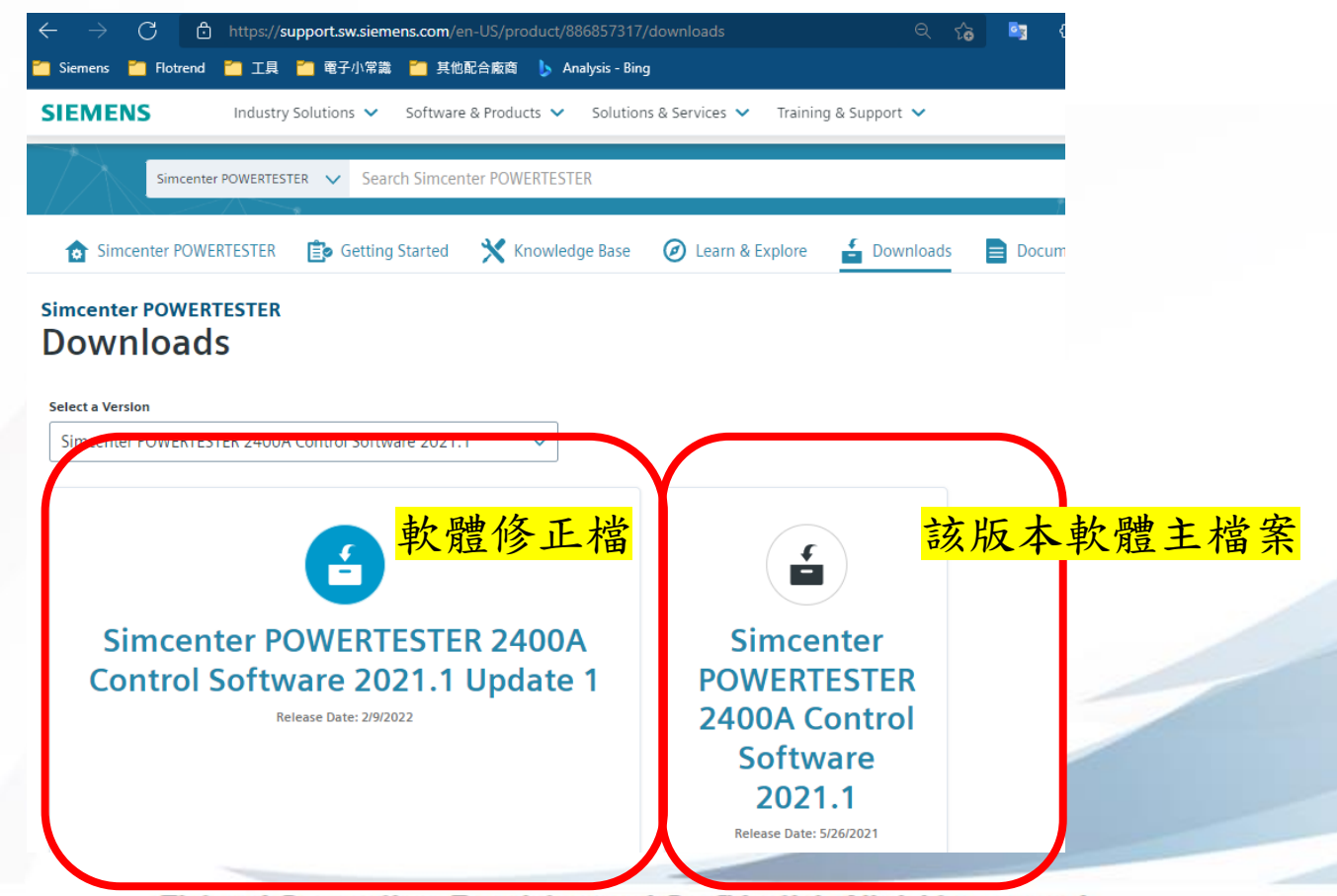

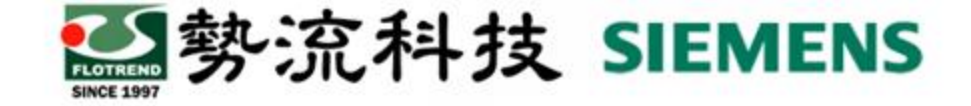

軟體下載

在個人電腦中執行POWERTESTER軟體下載,由原廠提供或向勢流索取下載連結,亦可自行上Support Center(需事先申請帳密)網站下載安裝檔。

以下為Support Center網站下載軟體流程範例

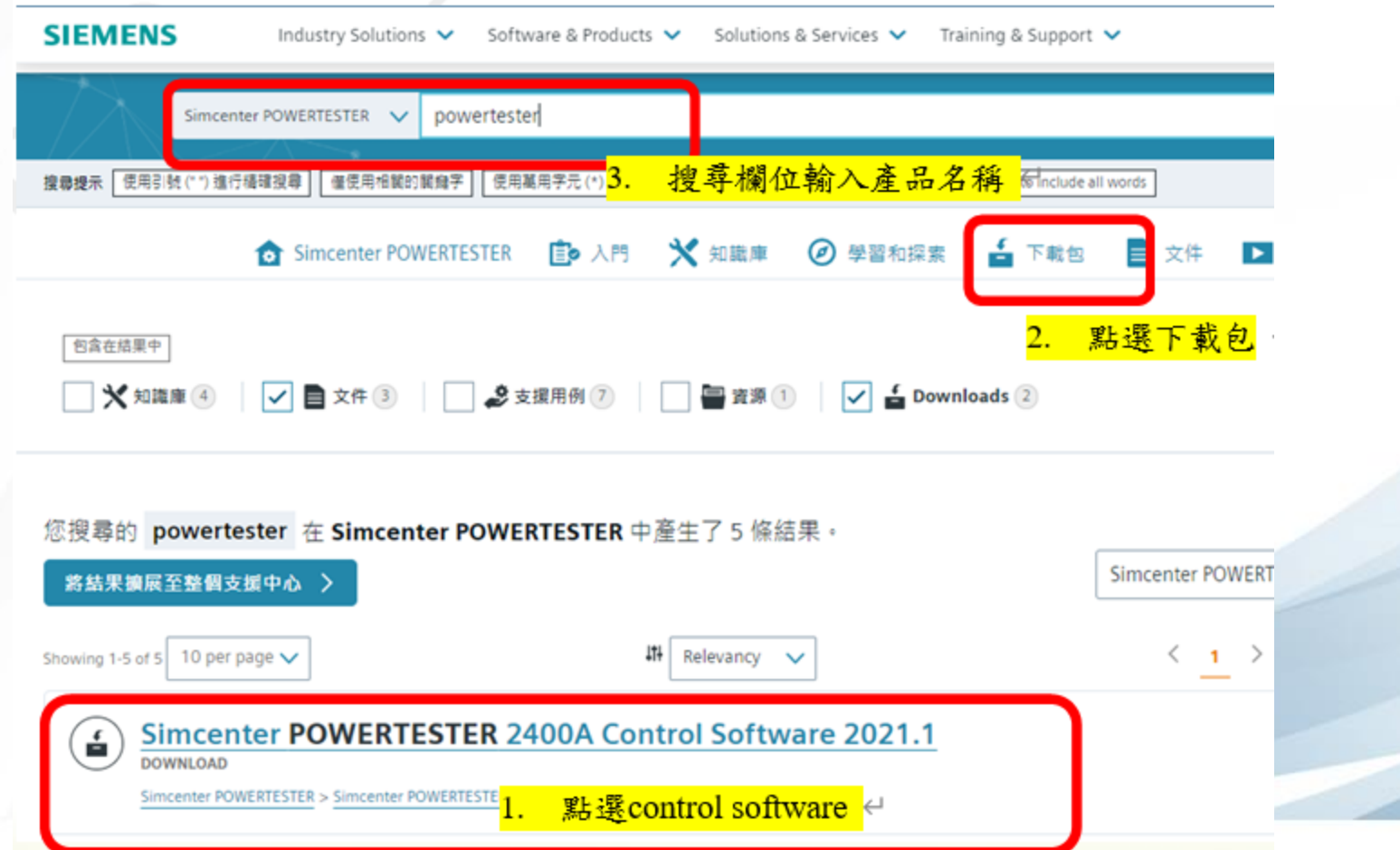

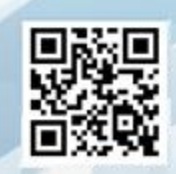

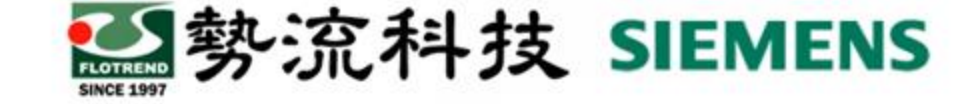

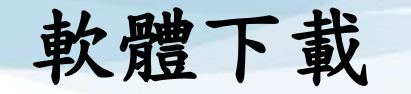

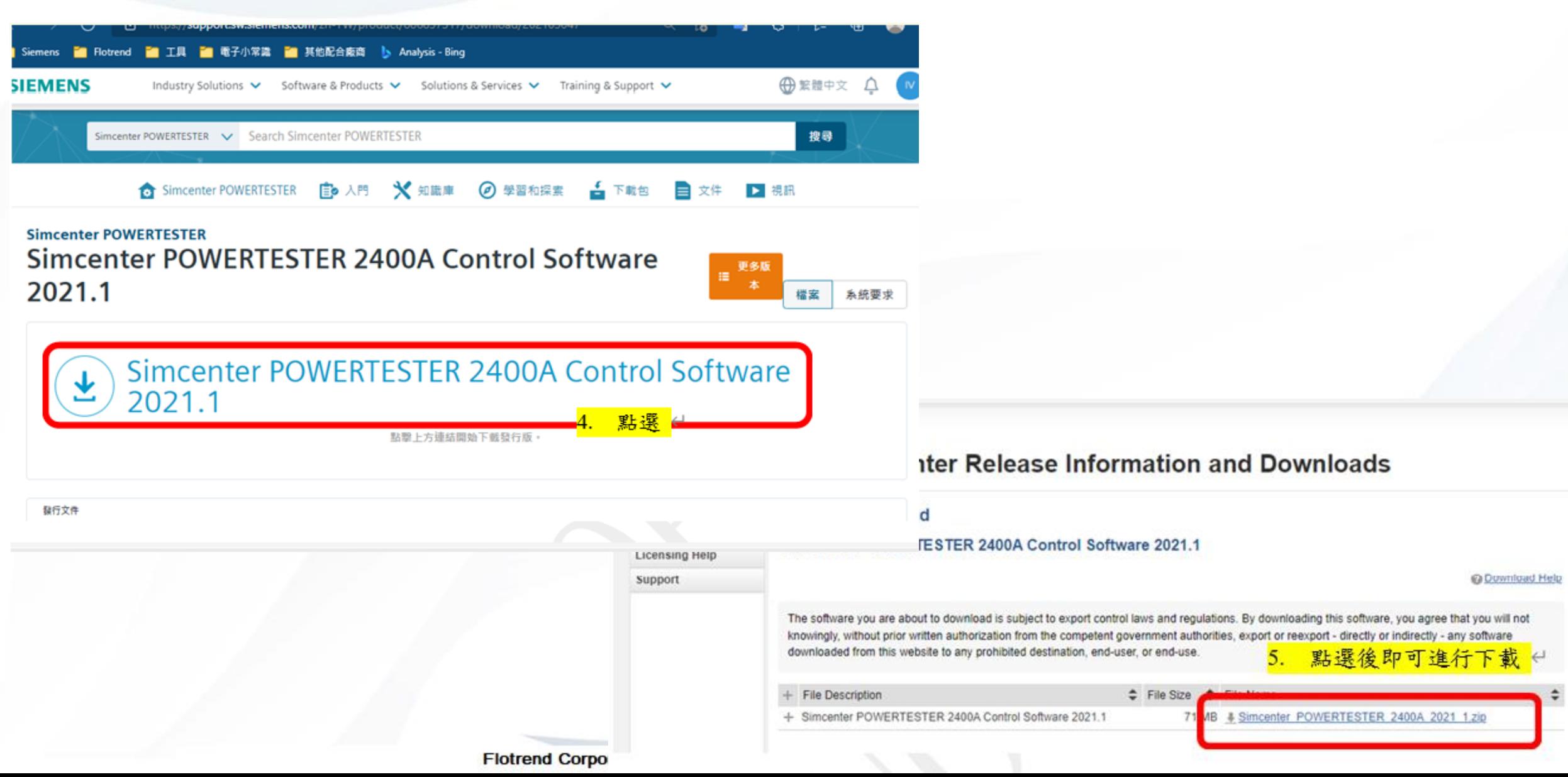

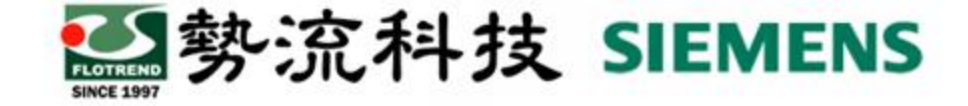

#### 下載完成後,在個人電腦中解壓縮並安裝

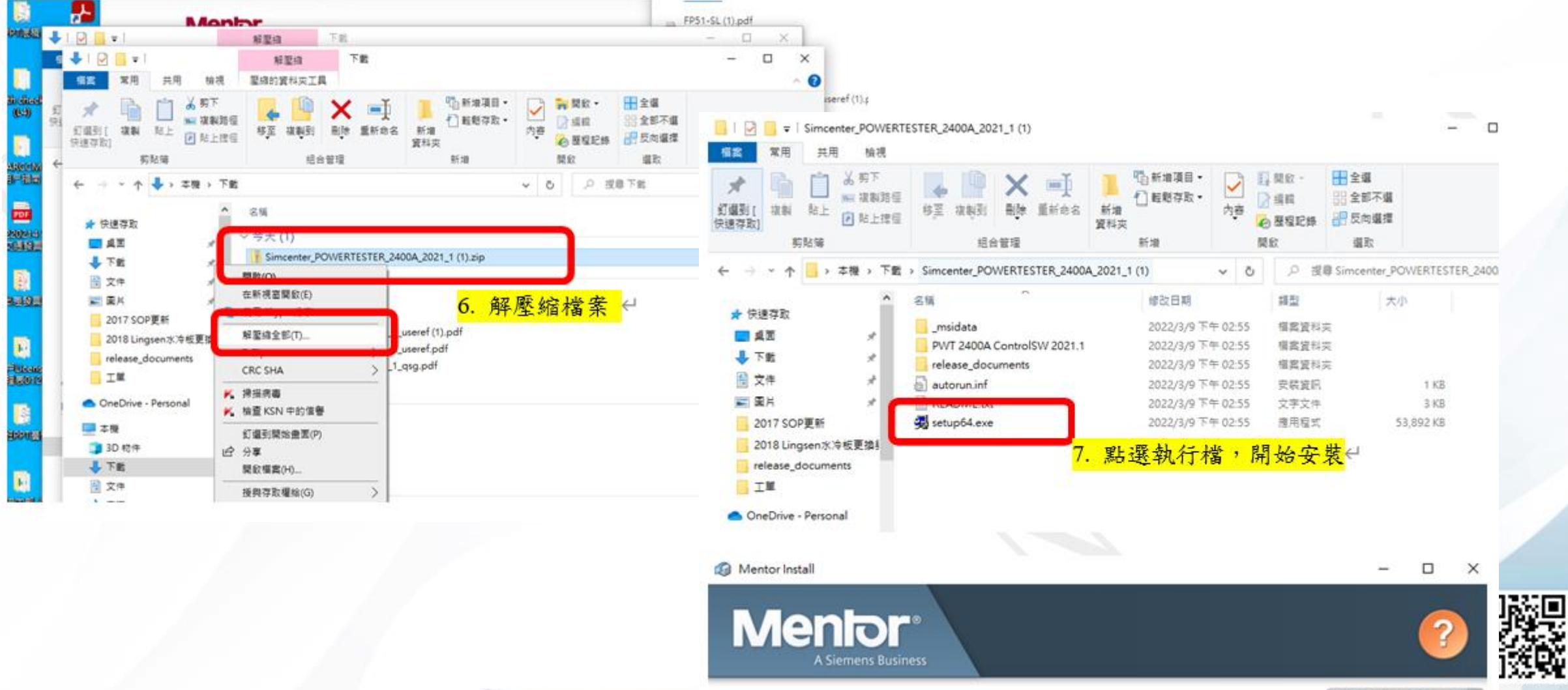

Flotrend Corporation. Proprietary and Communities. An ingits reserved.

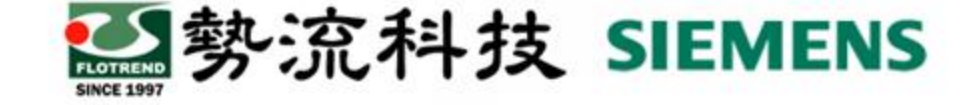

Þ

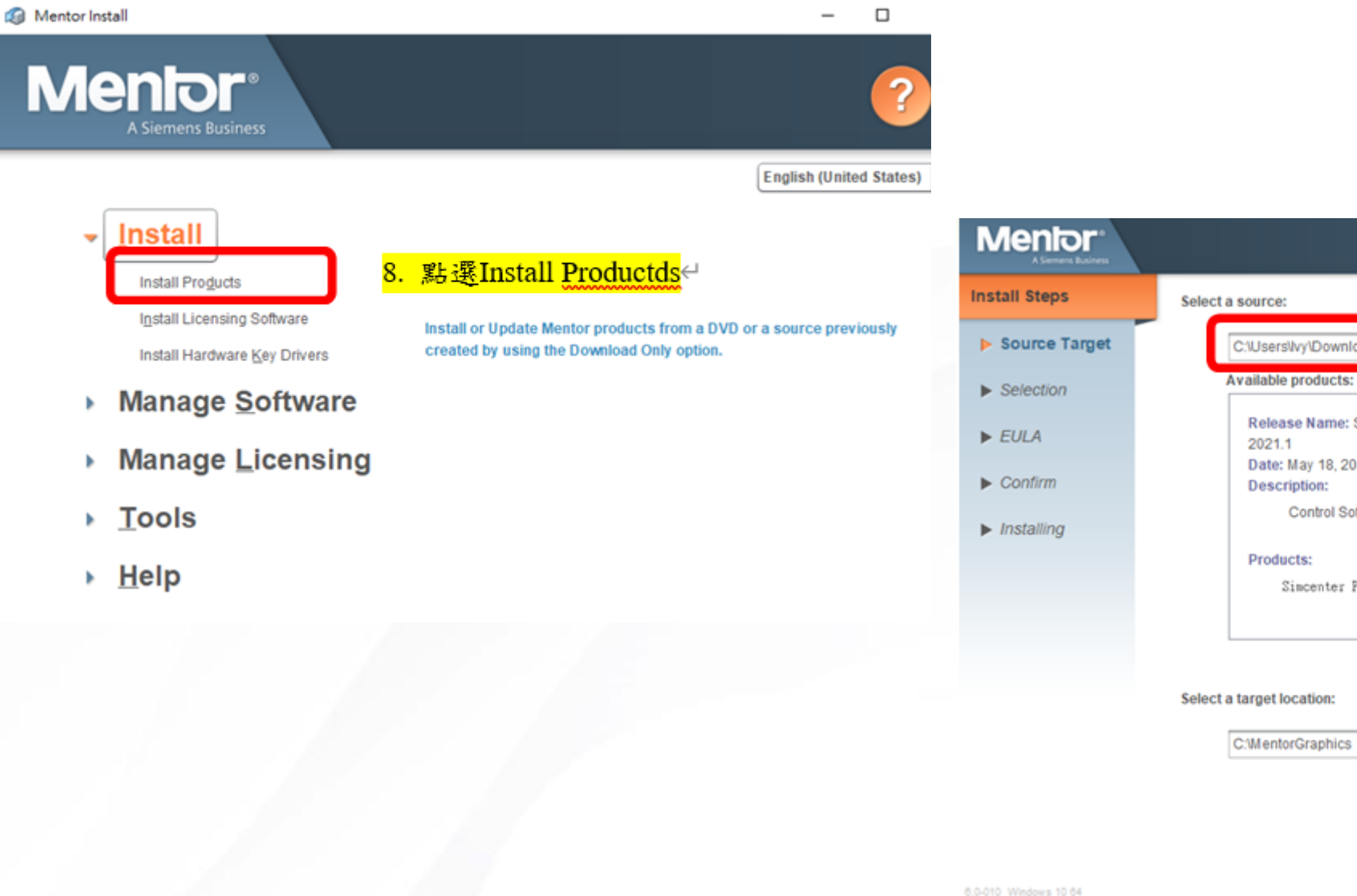

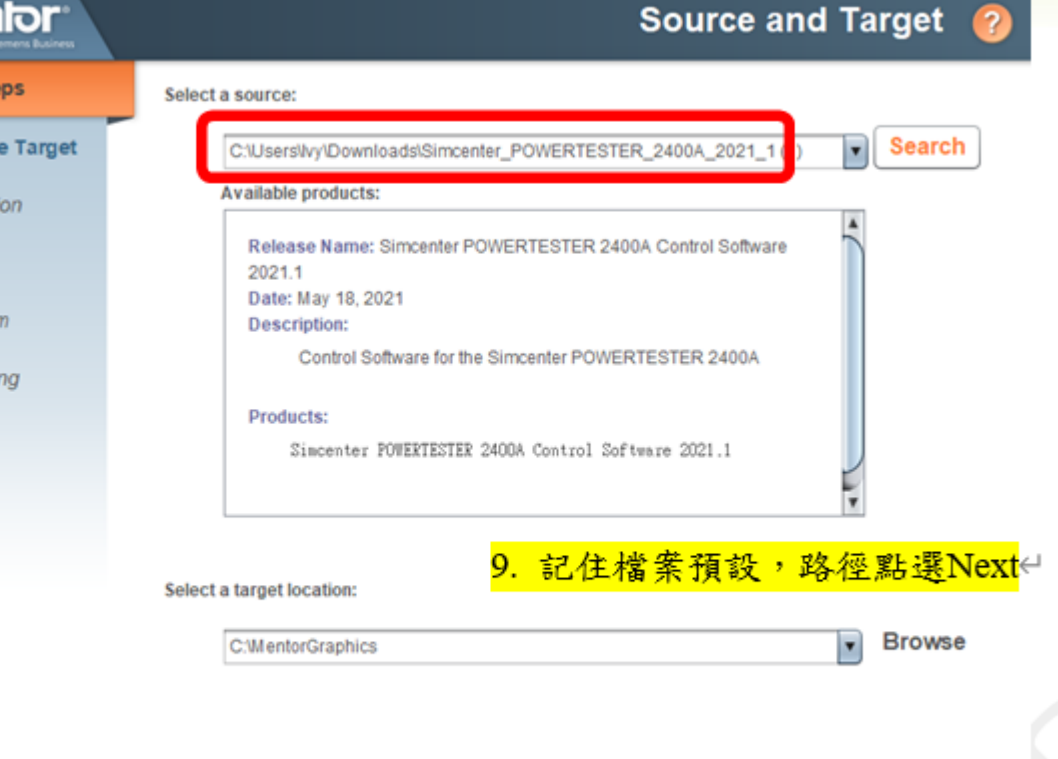

見談

**Back** 

**Next** 

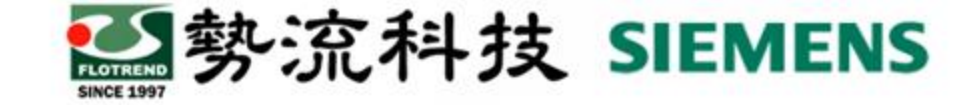

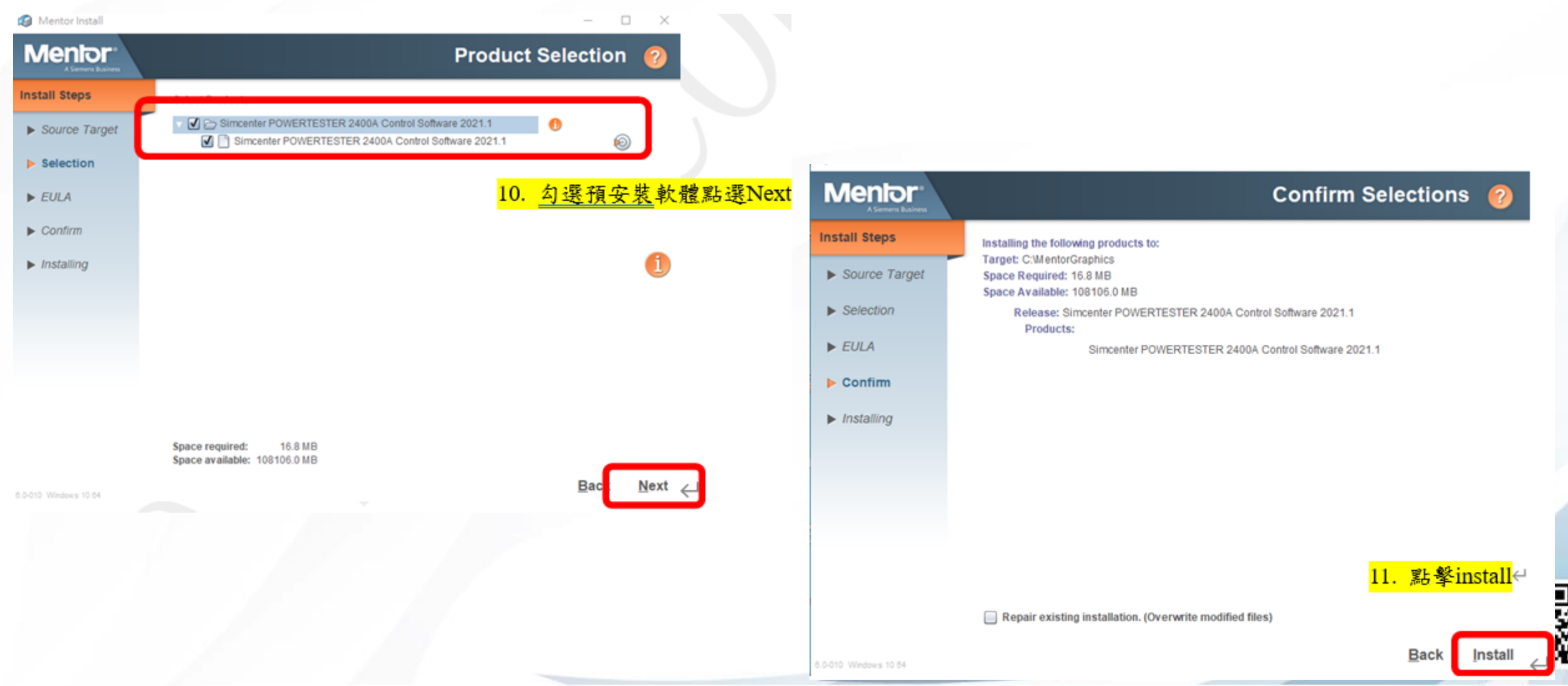

![](_page_8_Picture_0.jpeg)

![](_page_8_Figure_2.jpeg)

![](_page_9_Picture_0.jpeg)

#### 儲存至**USB**中

將安裝完成的檔案,儲存至個人USB中

至檔案路徑,打開"Control SW"資料夾,選取裡面所有檔案,複製貼上USB根目錄中。

![](_page_9_Figure_4.jpeg)

![](_page_10_Picture_0.jpeg)

### 儲存至**USB**中

![](_page_10_Figure_2.jpeg)

![](_page_10_Picture_3.jpeg)

![](_page_11_Picture_0.jpeg)

## 更新**POWERTESTER**軟體

將USB插入POWERTESTER上,依據Simcenter™ Micred™Power Tester 2400AMeasurement Control Software User Guide中Updating the Software章節所述執行。

#### **Updating the Simcenter Power Tester 2400A**

To update the Power Tester 2400A software or firmware, go to the Update tab on the Settings screen and select the Software / Firmware option.

The Software / Firmware tab displays the current version of the Power Tester software and firmware:

![](_page_11_Picture_78.jpeg)

![](_page_11_Figure_7.jpeg)

#### 若更新完成,即可在同一介面中看到finish或 complete等字樣。完成後即 可按下Exit update and restart software重開機。

![](_page_11_Picture_9.jpeg)

![](_page_12_Picture_0.jpeg)

# **Thanks 謝 謝**

Ivy Yeh ivy@flotrend.com.tw  $\bigcirc$  (02)27266269-124  $\left( 2\right)$ Technical Manager 北市信義區忠孝東路五段550號13樓

 $\textcircled{f}$ 

![](_page_12_Picture_3.jpeg)

![](_page_12_Picture_4.jpeg)